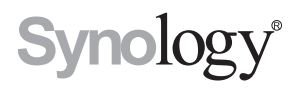

# **Synology RackStation RC18015xs+**

# **扩充设备 RXD1215sas**

**快速安装指南**

**目录**

### **第 1 [章:开始之前的准备](#page-2-0)**

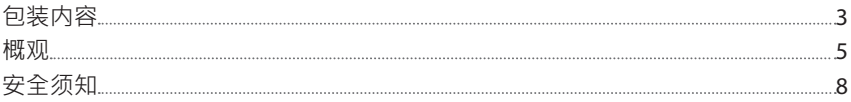

### **第 2 [章:硬件安装](#page-8-0)**

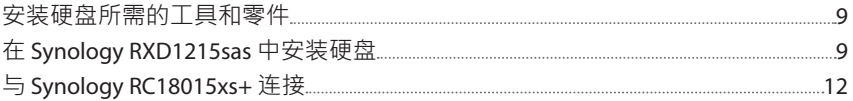

### **第 3 章:为 [RackStation](#page-13-0) 安装 DSM**

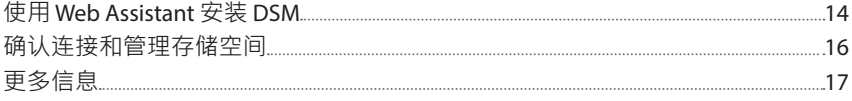

### **第 4 [章:维护和扩充](#page-17-0)**

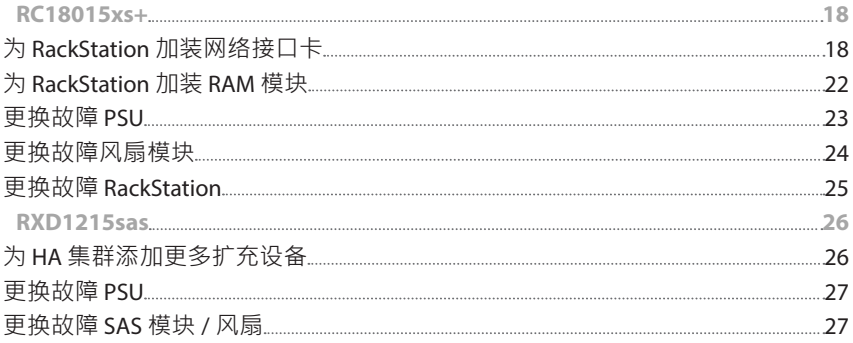

### **附录 A[:产品规格](#page-30-0)**

### **附录 B:LED [指示灯表](#page-32-0)**

Synology\_QIG\_RC18015xs+\_RXD1215sas\_20181225

<span id="page-2-0"></span>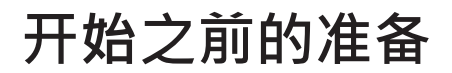

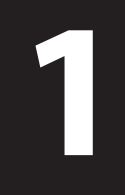

章节

感谢您购买 Synology RackStation RC18015xs+/RXD1215sas 扩充设备!开始设置新 RackStation/ 扩充设备前, 请先检查包装盒内容, 并确认是否已收到以下物品。\* 此外,使用前请仔细阅读以下安全须知,避免让自己或 Synology 产品遭受损伤。 在以下章节中,我们将指导您安装和开始使用 RackStation 和扩充设备。

\* Synology RackStation **RC18015xs+** 和 **RXD1215sas** 扩充设备需另行购买。

**注:**RC18015xs+ 经专门设计,可用作 high-availability (HA) 集群。需要**两台** RC18015xs+ 和**至少一台** RXD1215sas 扩充设备以配置和设置整个系统并使其可正常 工作。

## **包装内容**

**RC18015xs+**

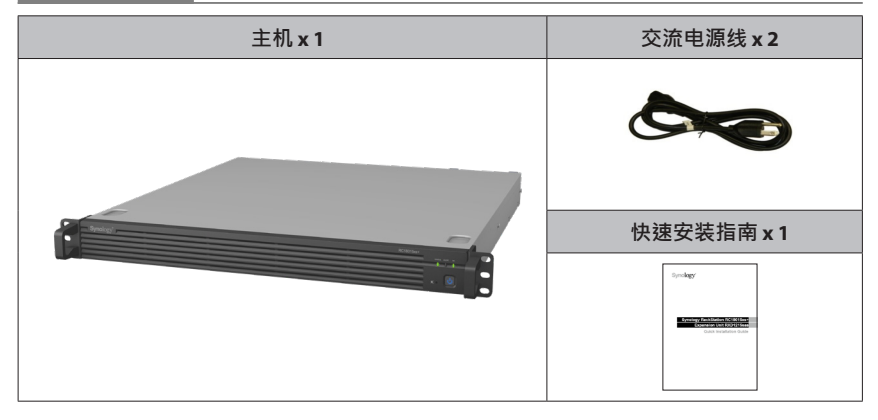

## **RXD1215sas**

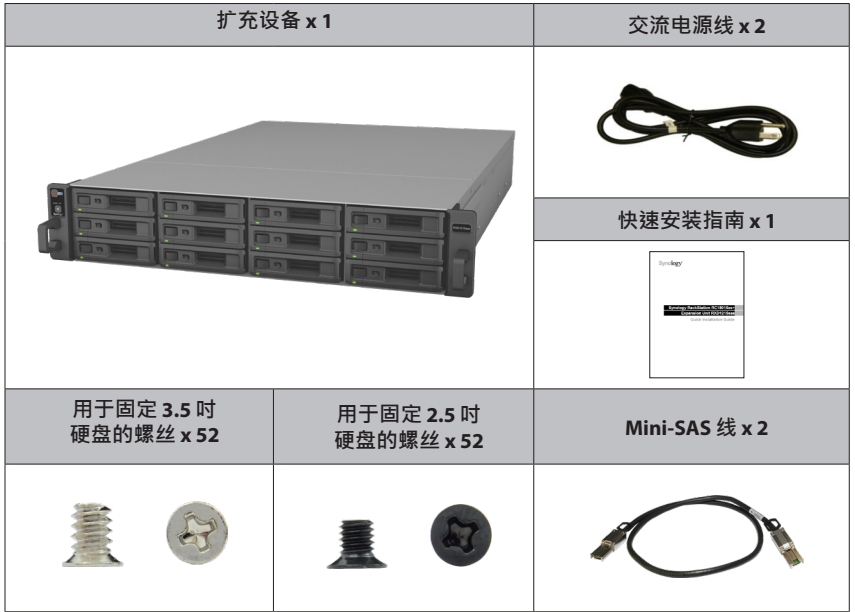

# <span id="page-4-0"></span>**概观**

### **RC18015xs+**

前面板

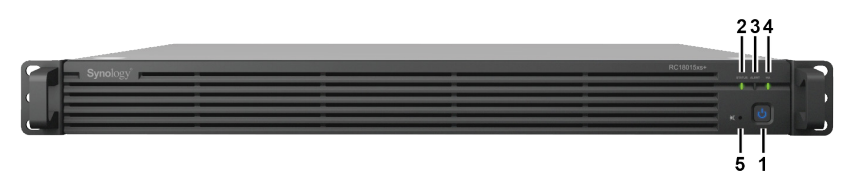

### 后面板

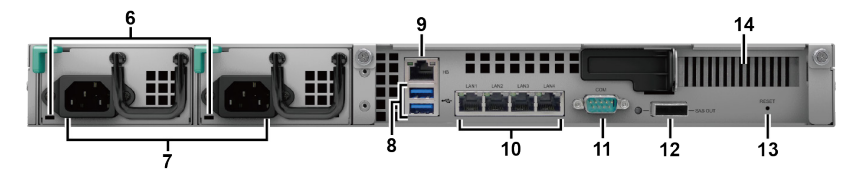

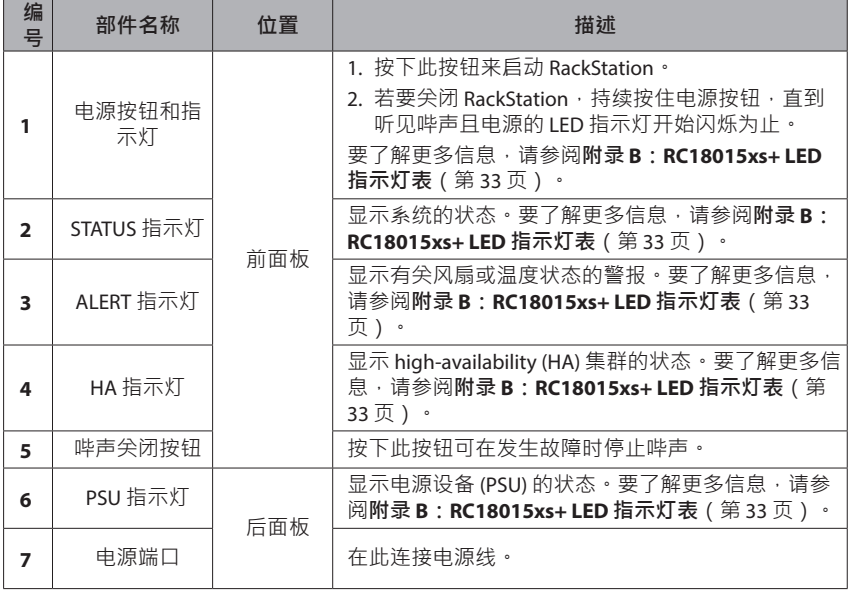

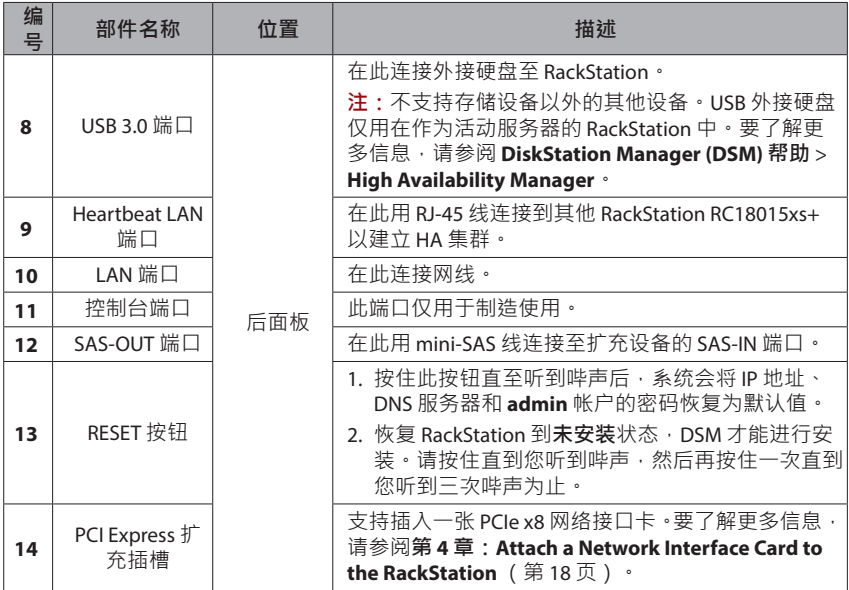

**RXD1215sas**

前面板

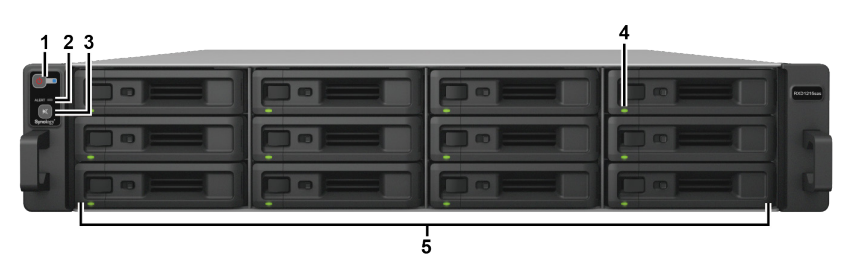

后面板

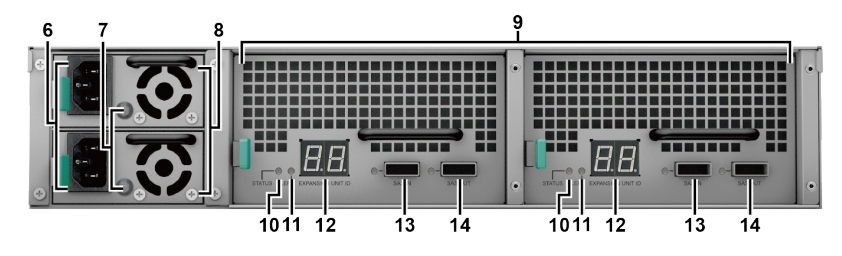

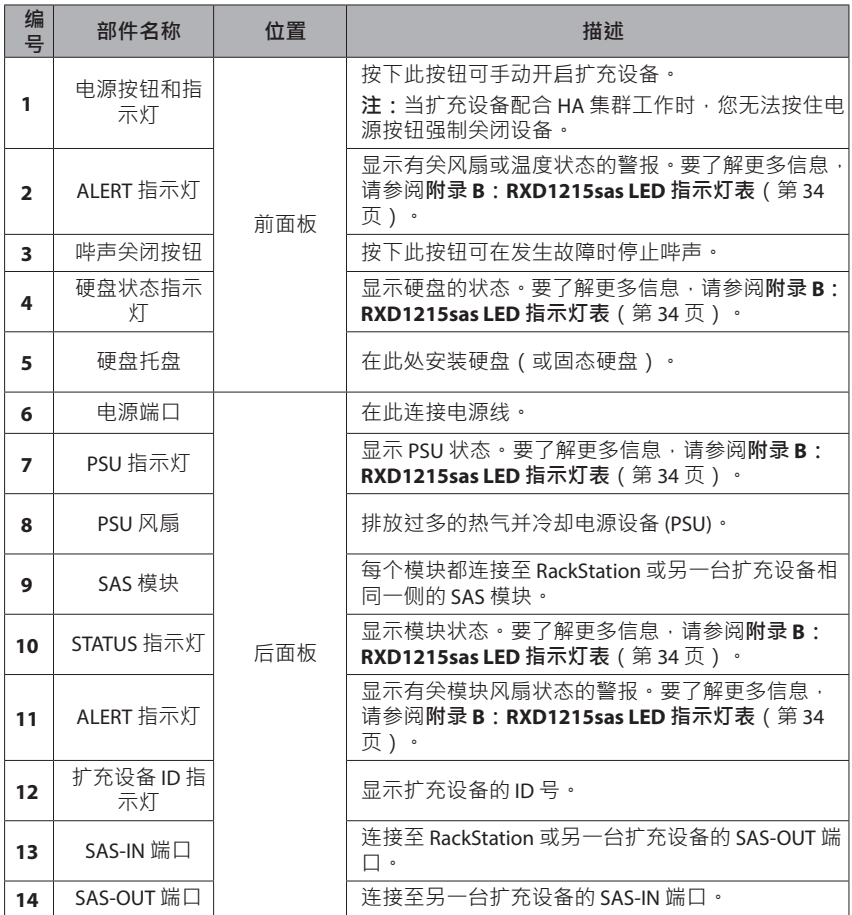

<span id="page-7-0"></span>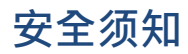

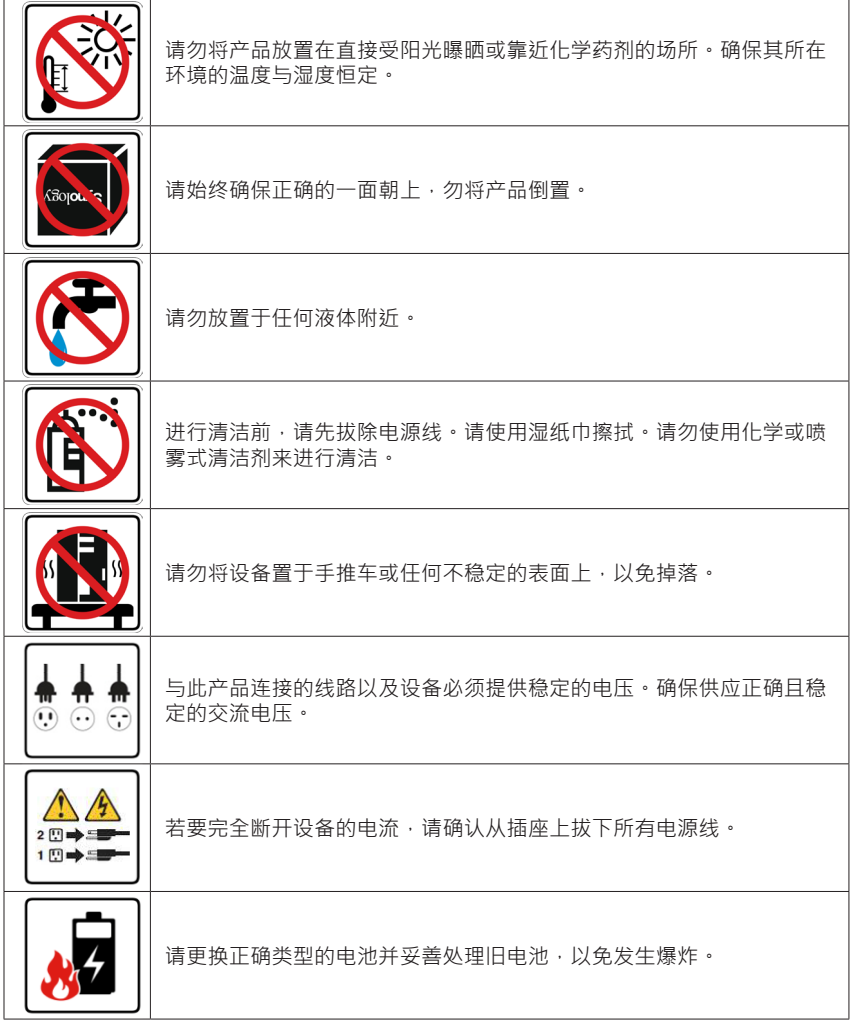

# <span id="page-8-0"></span>**硬件安装**

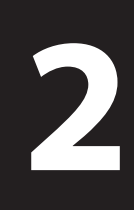

章节

## **安装硬盘所需的工具和零件**

- 一支螺丝刀
- 至少**三颗** 3.5 吋或 2.5 吋 SAS 硬盘(请访问 **[www.synology.com](http://www.synology.com/)** 以了解兼容的 硬盘型号。)

#### **警告:**

1. 如果安装的硬盘中含有数据,系统将格式化硬盘并删除所有数据。如果您仍需 要使用这些数据,请在安装前先行备份。

2. RXD1215sas 不支持 SATA 硬盘。

# **在 Synology RXD1215sas 中安装硬盘**

**1** 打开硬盘托盘。

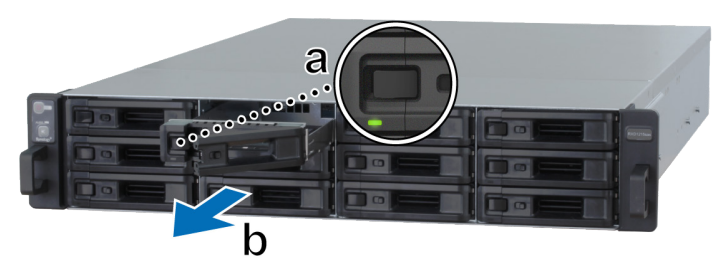

- a 找到硬盘托盘把手左侧的小按钮。按下按钮,硬盘托盘把手将弹出。
- **b** 拉出硬盘托盘把手,如上图所示。

#### **2** 安装硬盘:

• **对于 3.5 吋硬盘:**将硬盘置于硬盘托盘中,请将托盘翻面,将下图所示的 4 颗螺丝拧紧以固定硬盘。

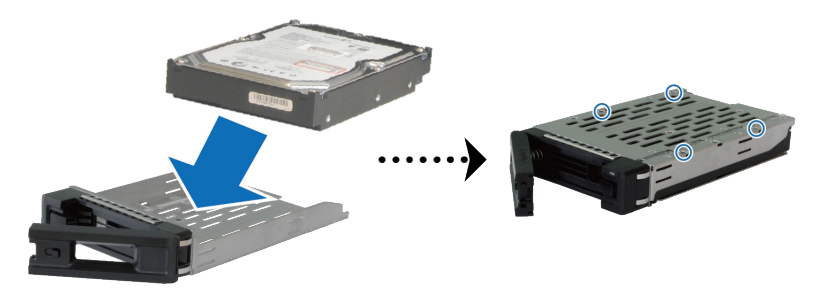

• 对于2.5 吋硬盘: 将硬盘置于硬盘托盘中,请将托盘翻面,将下图所示的4 颗螺丝拧紧以固定硬盘。

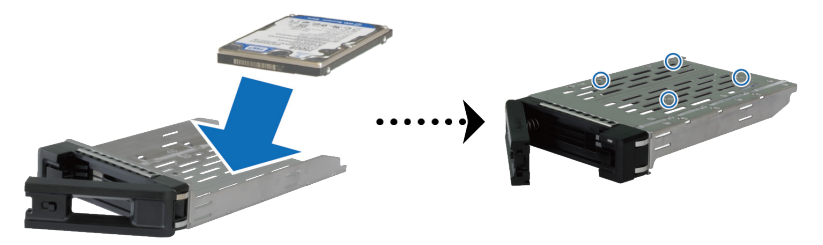

**3** 将装好硬盘的托盘置入空的硬盘插槽。

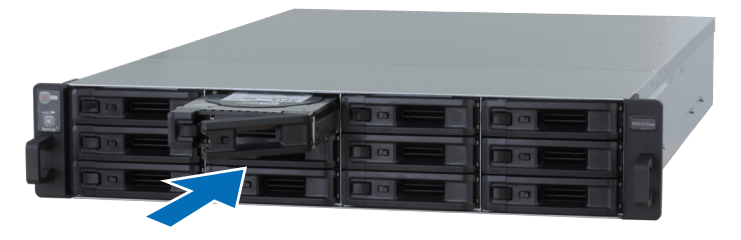

**注:**

1. 请确定将托盘完全推入。否则,硬盘可能无法正常运作。

2. 配备 RackStation RC18015xs+ 的 HA 集群需要扩充设备中至少有**三颗**硬盘才能正 常工作。

- 将把手向内推入来固定硬盘托盘。
- 将硬盘托盘把手上的开关向左推动可锁定硬盘托盘。

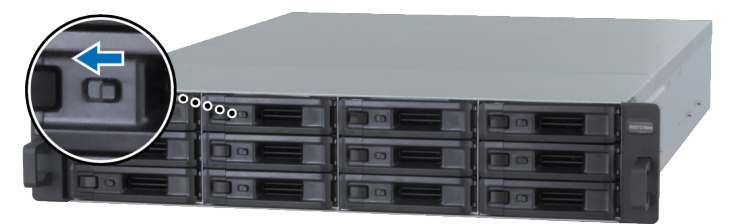

- 重复上述步骤来安装其他硬盘。
- 硬盘排序编号如下。

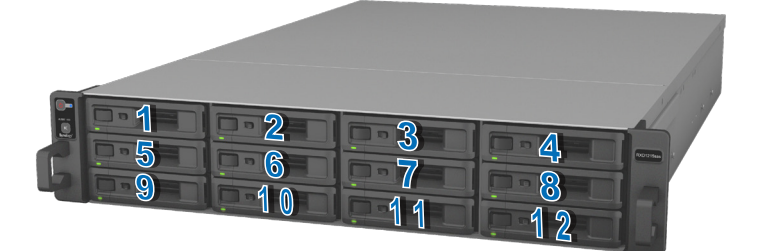

**注:**若您想创建 RAID 存储空间,建议您安装容量相同的硬盘,以充分使用硬盘空间。

# <span id="page-11-1"></span><span id="page-11-0"></span>**与 Synology RC18015xs+ 连接**

**1** 使用至少一根网线将每台 RackStation 设备连接至交换机、路由器或集线器。

**注:**HA 集群的两台 RackStation 设备必须都以相同的方式连接至网络。例如,如果 您将两根网线连接至 RackStation 的 LAN 1 和 LAN 3 端口,您必须也将两根网线连接 至该网络上另一台 RackStation 的 LAN 1 和 LAN 3 端口。

2 将网线的一端连接至 RackStation 的 Heartbeat LAN 端口,另一端连接至另一台 RackStation 的 Heartbeat LAN 端口。

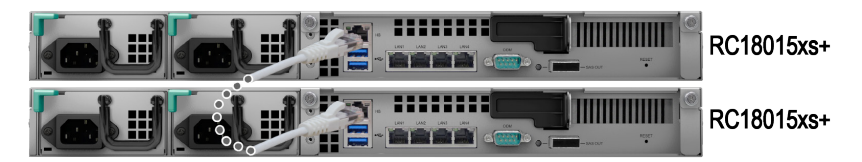

**3** 请将电源线的一端分别连接至各 RackStation 和扩充设备的电源端口,另一端 连接至电源插座。

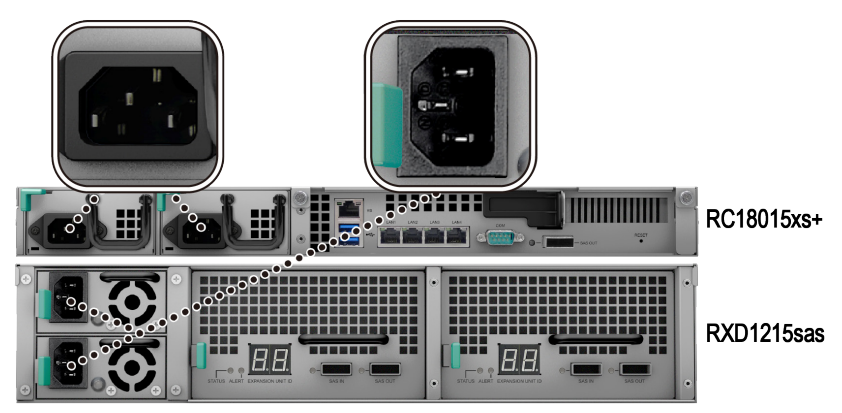

**4** 用 mini-SAS 线将扩充设备连接至两台 RackStation 设备。

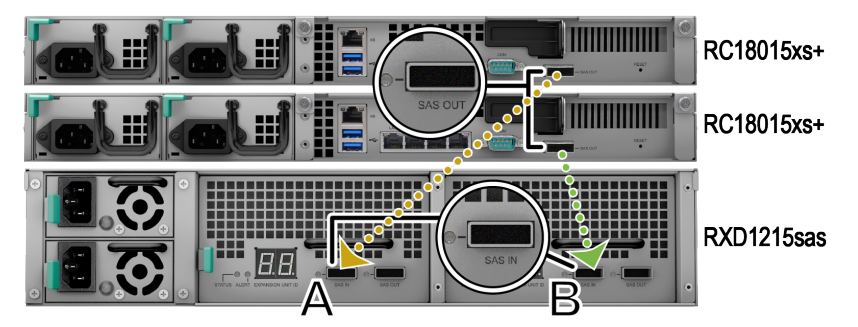

- **a** 将 mini-SAS 线的一端连接至 RackStation 的 SAS-OUT 端口,另一端连接至扩 充设备上 **SAS 模块 A** 的 SAS-IN 端口。
- **b** 将 mini-SAS 线一端连接至另一台 RackStation 的 SAS-OUT 端口,另一端连接 至扩充设备上 **SAS 模块 B** 的 SAS-IN 端口。

**注:**若要添加更多扩充设备,请参阅第 [26](#page-25-1) 页上的"**[Add More Expansion Units](#page-25-1)  [to the HA Cluster](#page-25-1)**"。

**5** 将 RackStation 开机。

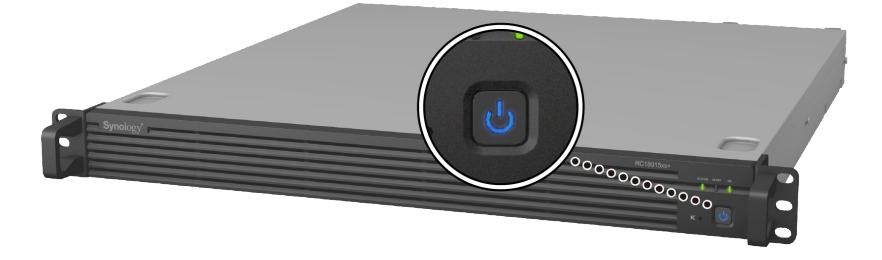

#### **注:**

1. RackStation 设备正常运行时,您的扩充设备会在正确连接后自动逐个开机。但

是,如果在运行期间从系统直接拔下 mini-SAS 线,您下次再将扩充设备连接到系统 时,则需手动按下电源按钮。

2. 我们建议在继续 DSM 安装和 HA 集群配置之前同时开启两台 RackStation 设 备。如果仅开自一台 RackStation 来安装 DSM,您仍需在安装后手动开自另一台 RackStation 才能继续配置 HA 集群。

# <span id="page-13-0"></span>**为 RackStation 安装 DSM**

章节

硬件安装完成后,请在 RackStation 安装 DiskStation Manager (DSM) – 一款浏览器 界面的 Synology 操作系统。

# **使用 Web Assistant 安装 DSM**

您的 RackStation 内置了一个称为 Web Assistant 的工具,可帮助您通过 Internet 下载最新版本的 DSM 并在 RackStation 上进行安装。请按照下列步骤使用 Web Assistant。

**1** 将 RackStation 开机。

**注:**如果您设置两台 RackStation 设备来创建 HA 集群,我们强烈建议在继续 DSM 安装之前同时开启这两台 RackStation 设备。

- **2** 打开计算机上的网页浏览器(与 RackStation 设备连接到相同的网络)。
- **3** 在浏览器的地址栏中输入以下网址:
	- **a [nd.synology.com](http://find.synology.com)**
	- **b [rackstation:5000](http://rackstation:5000)**
- **4** Web Assistant 会在网页浏览器中打开。该程序会在局域网上搜索并找到您的 RackStation。RackStation 的状态应为**未安装**。
- 5 洗择其中一台 RackStation 设备,然后单击**设置**开始设置流程并按屏幕说明讲 行操作。该 RackStation 安装后将用作活动服务器。

**注:**

1. 如果屏幕提示您安装已在另一台服务器上开始,则只需按照屏幕说明以继续设 置流程。

2. 使用 Web Assistant 时, RackStation 必须有 Internet 连接才能通过该程序安装 DSM。

- 3. 建议使用的浏览器:Chrome、Firefox。
- 4. RackStation 设备和计算机必须位于同一个局域网内。

6 如果您在完成前意外离开安装进程,请再次进入 find.synology.com 以找到状 态为**就绪**的 RC18015xs+ 型号,然后以 **admin**(默认的管理帐户名称)身份登 录 DSM,密码留空。

#### **注:**

1. 系统会引导您完成 DSM 安装并创建 HA 集群。

2. 安装完成后,我们强烈建议您进入 **DSM** > **控制面板** > **网络** > **网络接口**为 RackStation 设置静态 IP 地址,以确保切换或故障转移功能的正常工作。

3. 若要监控 HA 集群的状态或配置其设置,请进入 **DSM** > **High Availability Manager**。要了解更多信息,请参阅 **DSM 帮助**。

# <span id="page-15-0"></span>**确认连接和管理存储空间**

- **1** 登录到 RackStation 设备的 DiskStation Manager (DSM)。
- **2** 进入**主菜单** > **存储管理器** > 概述以确认扩充设备已成功连接。

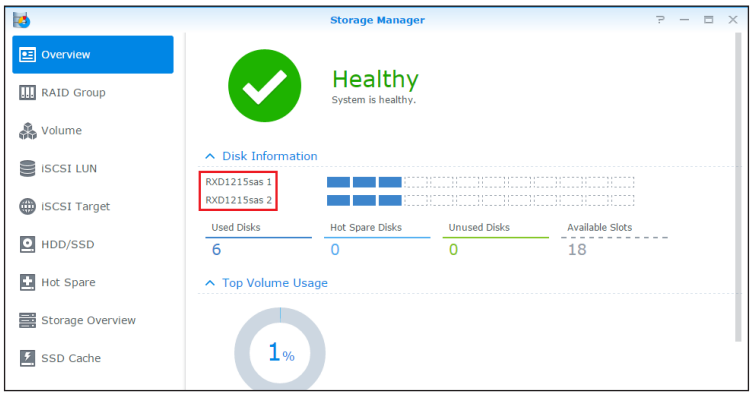

- **3** 进入左侧面板中的 RAID Group 以管理存储空间的创建或扩充。
	- 如果您要创建新的 RAID 组,单击**创建**并按向导完成创建。
	- 如果您要扩充已有的 RAID 组,请从群组列表中选择您要扩充的 RAID 组,单 击**管理** > **添加硬盘**并按向导完成扩充。

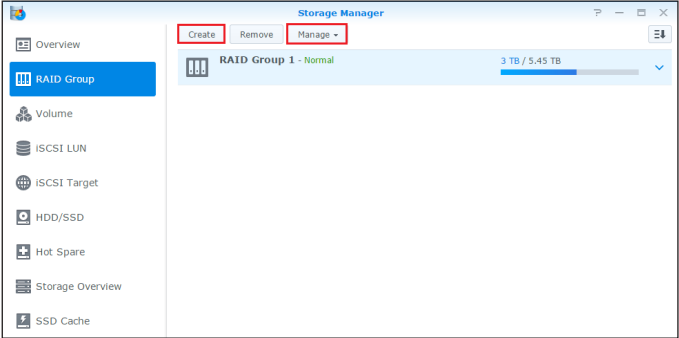

- <span id="page-16-0"></span>4 RAID 组就绪后,进入左侧面板中的**存储空间**来管理存储空间。
	- 如果您要在扩充空间中创建新的存储空间,请单击**创建**并按向导的指示进行 操作。
	- 如果您要扩充已有的存储空间,请从存储空间列表中选择要扩充的存储空 间,单击**编辑**并按向导的指示进行操作。

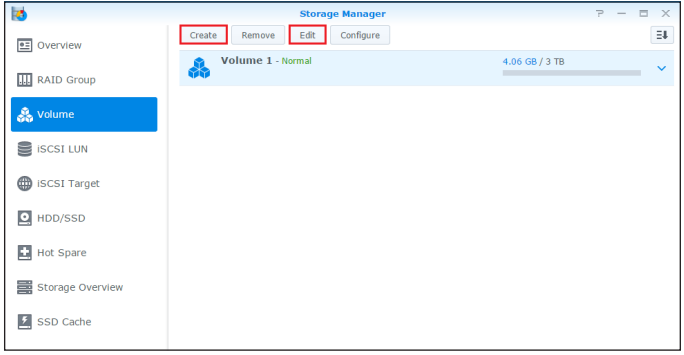

**5** 要了解更多有关存储空间管理的信息,请参阅 **DSM 帮助** > 存储管理器。

**限制:**在使用此扩充设备之前,请参阅下列限制。

1. 此扩充设备一次仅可在一个 HA 集群及最多两台 Synology RackStation RC18015xs+ 设备中使用。

2. 两台 RackStation 设备的扩充设备必须相同。如果一台 RackStation 连接至特定 的扩充设备而另一台 RackStation 设备连接至另一台扩充设备,则无法正常工作。

## **更多信息**

恭喜您!您的 HA 集群及 RackStation **RC18015xs+** 和 **RXD1215sas** 扩充设备已安 装完成。如需更多信息或在线资源,请访问 **[www.synology.com](http://www.synology.com/)**。

**4**

章节

# <span id="page-17-0"></span>**维护和扩充**

### **RC18015xs+**

<span id="page-17-2"></span>**注:**在关闭和断开作为活动服务器的 RackStation 前,请手动执行 DSM 中的切 换以使服务中断时间降至最低。要了解详细信息,请参阅 **DSM 帮助** > **High Availability Manager**。

# <span id="page-17-1"></span>**为 RackStation 加装网络接口卡**

RackStation RC18015xs+ 支持插入一张 PCIe x8 附加网卡。请参见以下说明打开 RackStation 并连接网络接口卡。

#### **注:**

1. 将网络接口卡连接到 HA 集群 (如果已创建)中的一台 RackStation 设备后,您 必须将另一个相同型号的网络接口卡连接到另一台 RackStation。

- 2. 要了解兼容的网络接口卡型号,请访问 **[www.synology.com](http://www.synology.com)**。
- **1** 将 RackStation 关机。断开 RackStation 上面连接的所有线缆,藉此避免可能发 生的损害。
- **2** 卸下顶盖打开 RackStation。
	- **a** 逆时针松开固定设备机箱顶盖的 2 颗螺丝。

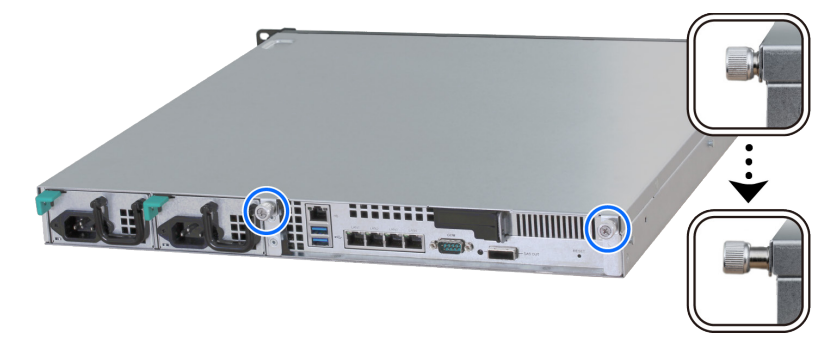

**b** 紧抓指槽并向下图所示方向拉出,然后将顶盖放在一边。

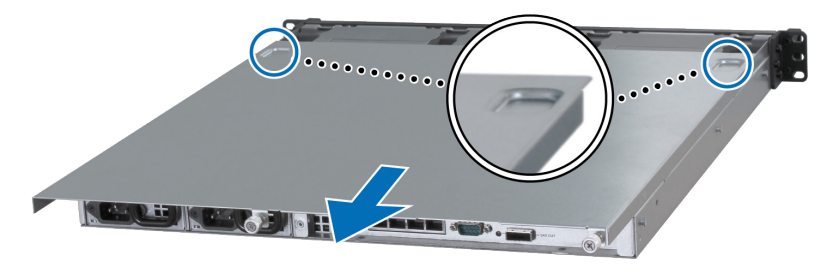

注: 当您卸下顶盖时, 已暴露了内部的敏感组件。除以下步骤所示项目外, 应避免 触摸任何其他项目。

**3** 安装网络接口卡。

**a** 将端口护盖上的翼片拉向右侧以取下端口护盖。

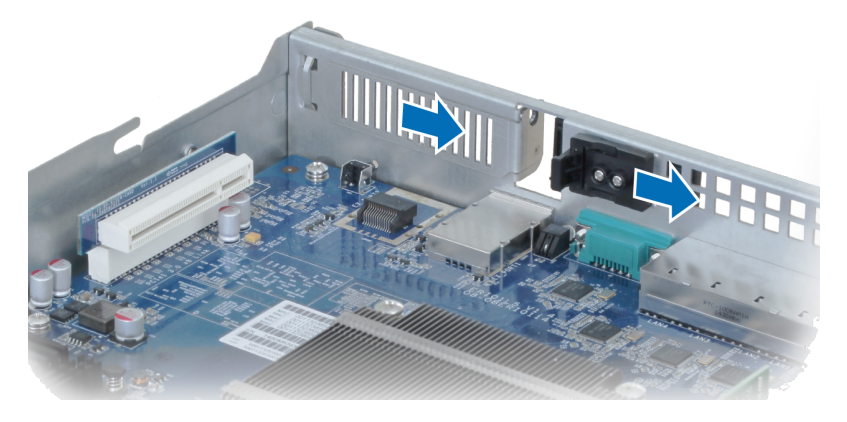

- **b** 将网络接口卡接头和固定片对准插槽。
- **c** 将网络接口卡插入插槽。

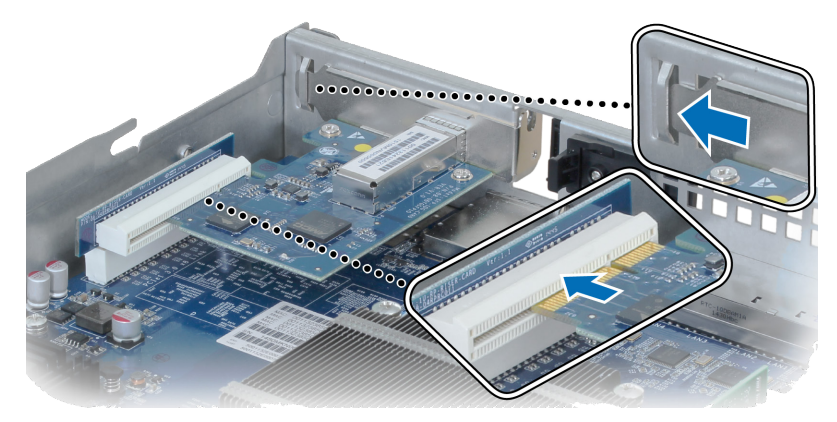

**d** 将翼片推回以固定新插入的卡。

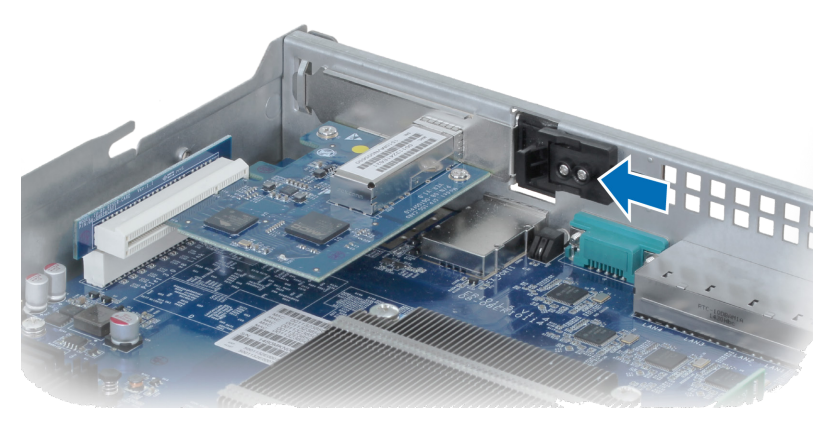

**注:**请确定接头已完全插入。否则,网络接口卡可能无法正常工作。

- **4** 放回步骤 2 中取下的顶盖。
	- a 将顶盖一侧的圆点与机箱边缘的插槽对准,将顶盖放回到位。

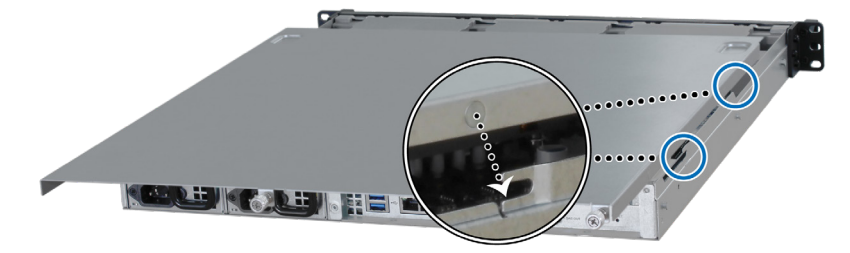

**b** 拧紧步骤 2-a 中松开的两颗螺丝。

# <span id="page-21-0"></span>**为 RackStation 加装 RAM 模块**

可选的 Synology RAM 模块专为扩充 RackStation 的内存而设计。请按以下步骤安 装、检查或移除 RackStation 上的 RAM 模块。

#### **若要安装 RAM 模块:**

**注**: 将 RAM 模块添加到 HA 集群 (如果已创建)中的一台 RackStation 设备后, 您 必须将另一个相同型号的 RAM 模块插入另一台 RackStation。

- 1 将 RackStation 关机。断开 RackStation 上面连接的所有线缆,藉此避免可能发 生的损害。
- **2** 按照 **[Attach a Network Interface Card to the RackStation](#page-17-1)** 的步骤 2 打开 RackStation。
- **3** 将新内存模块插入插槽中:

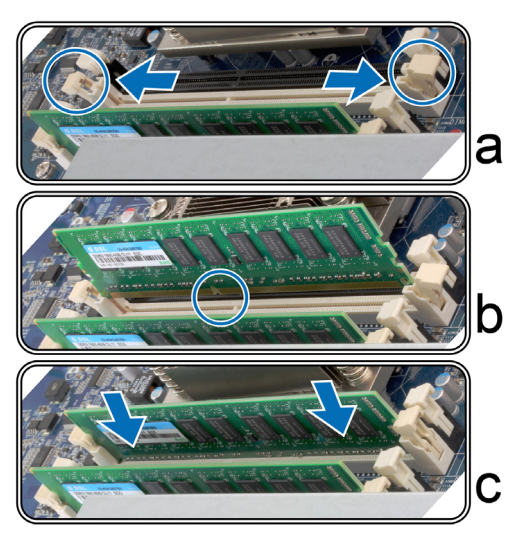

- **a** 将插槽中的固定夹推到两侧。
- **b** 将模块金属边缘上的缺口与内存插槽中的缺口对齐。
- **c** 均匀用力下推内存模块。只要模块正确插入,固定夹会卡入到位。

**注:**请按住内存模块的边缘,并小心不要触碰到金属连接器。

**4** 按照 **[Attach a Network Interface Card to the RackStation](#page-17-1)** 的步骤 4 放回顶盖。

#### <span id="page-22-0"></span>**若要确认 RackStation 是否可识别新的内存容量:**

- **1** 以 **admin** 或属于 administrators 群组的用户身份登录 DSM。
- **2** 进入**控制面板** > **信息中心**中查看**物理内存大小**。

如果您的 RackStation 无法识别内存或是无法正常启动,请确认已正确安装内存。

#### **若要移除 RAM 模块:**

**注:**将 RAM 模块从 HA 集群(如果已创建)中的一台 RackStation 设备上移除后, 您必须将相应的 RAM 模块从另一台 RackStation 中移除。

- 1 请按照"若要安装 RAM 模块"部分的步骤 1 和 2 关闭 RackStation, 并断开线 缆,然后卸下顶盖。
- **2** 将内存固定夹向外推开来将其松开,内存模块会弹出插槽。
- **3** 请按照"若要安装 RAM 模块"部分的步骤 4 放回顶盖。

### **更换故障 PSU**

如果一个电源设备 (PSU) 发生故障, 请参见以下说明更换 PSU。

- **1** 将电源线从要更换的 PSU 上拔下。
	- **注:**按下**哔声关闭**按钮可在听到长哔声时静音。

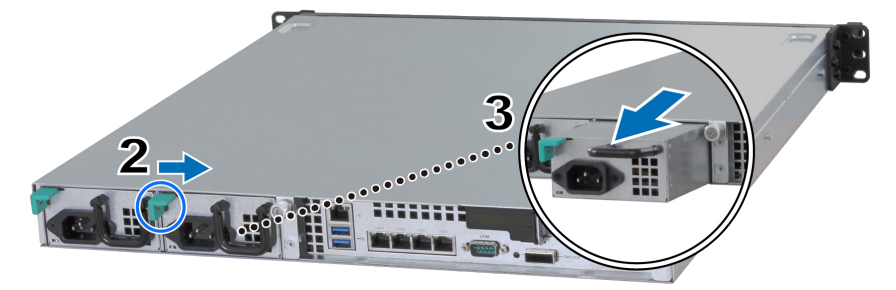

- **2** 请按指示方向推动后面板上的 PSU 杆。
- **3** 从 RackStation 拔出 PSU。
- 4 准备好新的 PSU,将其推回插槽直至听到咔嗒声。

# <span id="page-23-0"></span>**更换故障风扇模块**

如果风扇发生故障,请参见以下说明打开 RackStation 并更换故障风扇模块。

- 1 将 RackStation 关机。断开 RackStation 上面连接的所有线缆,藉此避免可能发 生的损害。
- **2** 按照 **[Attach a Network Interface Card to the RackStation](#page-17-1)** 的步骤 2 打开 RackStation。
- **3** 将故障风扇模块从 RackStation 拔出。

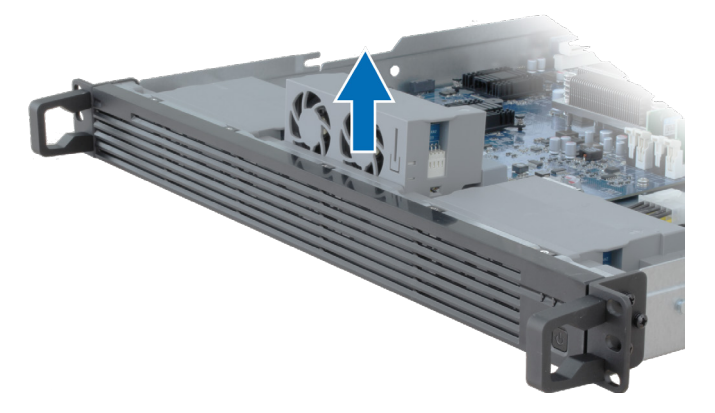

**4** 准备好新的风扇模块并按以下图解中指示的方向插入空置的插槽。

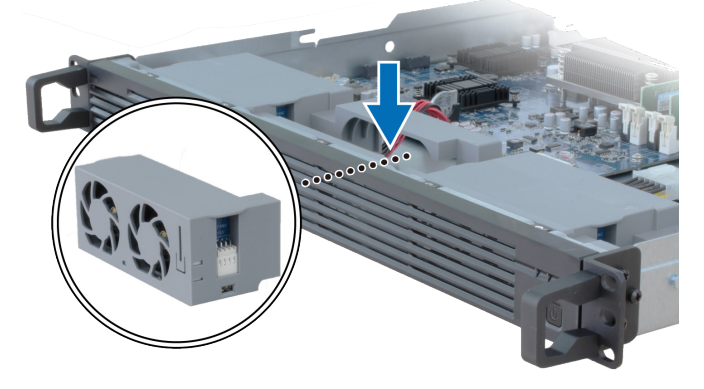

**5** 按照 **[Attach a Network Interface Card to the RackStation](#page-17-1)** 的步骤 4 放回顶盖。

# <span id="page-24-0"></span>**更换故障 RackStation**

如果 RackStation 发生故障,请参见以下说明更换故障 RackStation。

**注:**如果故障 RackStation 为活动服务器,而该服务尚未切换到另一台 RackStation 设备,请进入 **DSM** > **High Availability Manager** 执行切换。

- **1** 请确认故障 RackStation 的电源已经关闭。断开故障 RackStation 上所有线缆的 连接。将断开连接的 RackStation 放在一边。
- **2** 准备一台新的 RackStation,并按**第 2 章:[Connect with Synology RC18015xs+](#page-11-1)** (第 [12](#page-11-1) 页)中的说明将新的 RackStation 连接至另一台 RackStation 和扩充 设备。
- **3** 开启新连接的 RackStation。
- **4** 请进入 **DSM** > **High Availability Manager**。在**概述**选项卡中,新连接的 RackStation 将显示为**未知服务器**。
- 5 单击管理 > **还原未知服务器**, 新的 RackStation 将重启并加入 HA 集群, 成为无 源服务器。

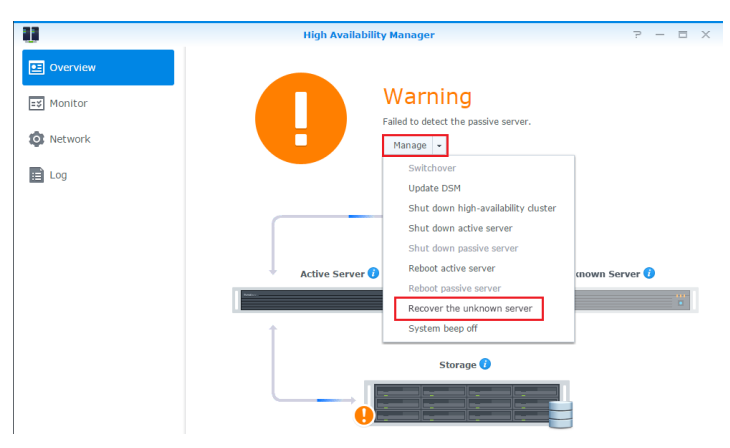

### <span id="page-25-0"></span>**RXD1215sas**

# <span id="page-25-1"></span>**为 HA 集群添加更多扩充设备**

配备 RackStation RC18015xs+ 的 HA 集群支持与多达十五个 RXD1215sas 扩充设备 协同工作。请按照以下说明添加更多扩充设备至 HA 集群。

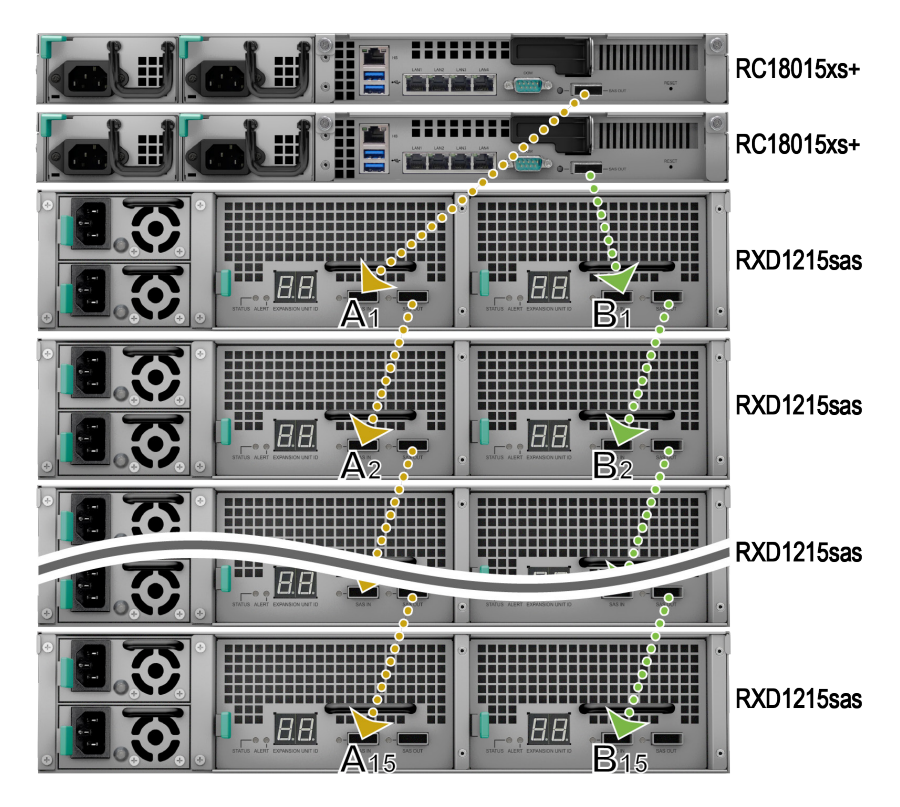

- **1** 将 mini-SAS 线的一端连接至扩充设备 **SAS 模块 A** 的 SAS-OUT 端口(如模块 A1),将另一端连接至下一个扩充设备 **SAS 模块 A** 的 SAS-IN 端口(如模块 A2)。
- **2** 将 mini-SAS 线的一端连接至扩充设备 **SAS 模块 B** 的 SAS-OUT 端口(如模块 B1),将另一端连接至下一个扩充设备 **SAS 模块 B** 的 SAS-IN 端口(如模块 B2)。
- **3** 重复步骤 1 和 2 将另一台扩充设备添加到 HA 集群。

#### <span id="page-26-0"></span>**注:**

1. 扩充设备必须与各 RackStation 设备相应一侧的模块串联。

2. 两台 RackStation 设备必须按相同顺序连接到其共享扩充设备。例如,如果您按 上述图例中的顺序"A1、A2、A3..."将 RackStation 设备连接到扩充设备, 就无法 以 "B1、B3、B2..."的顺序将其他 RackStation 设备连接到扩充设备。

## **更换故障 PSU**

如果 PSU 或其风扇发牛故障, 请参见以下说明更换故障 PSU。

**1** 将电源线从要更换的 PSU 上拔下。

**注:**按下**哔声关闭**按钮可在听到长哔声时静音。

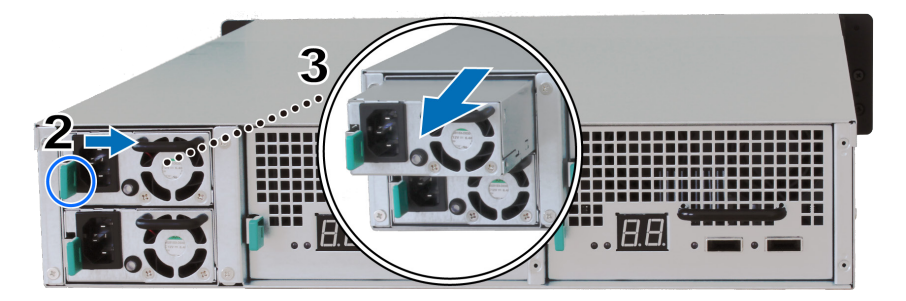

**2** 请按指示方向推动后面板上的 PSU 杆。

- **3** 从扩充设备拔出 PSU。
- 4 准备好新的 PSU,将其推回插槽直至听到咔嗒声。

## **更换故障 SAS 模块 / 风扇**

如果 SAS 模块或其风扇出现故障,请参见以下说明拔出扩充设备 SAS 模块并更换 模块或故障风扇。

**1** 从要更换故障风扇的 SAS 模块上拔下 mini-SAS 线。

**注:**如果 SAS 模块串联至用作活动服务器的 RackStation,请先在 DSM 中手动执行 切换,然后再断开 SAS 线与 SAS 模块的连接。要了解详细信息,请参阅 DSM 帮助 > **High Availability Manager**。

**2** 请按指示方向推动后面板上的 SAS 模块。SAS 模块的排序如下。

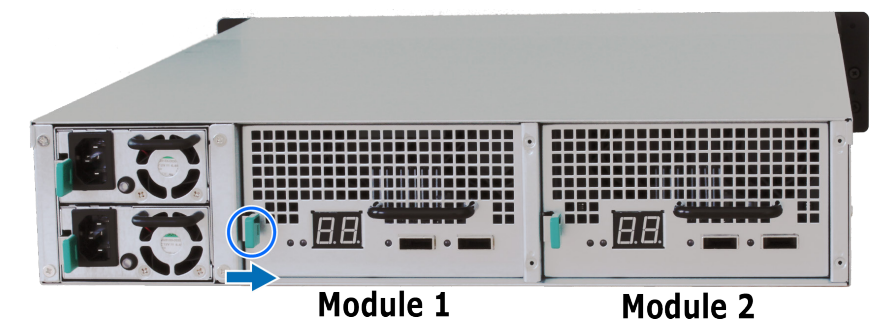

**3** 从扩充设备拔出 SAS 模块。

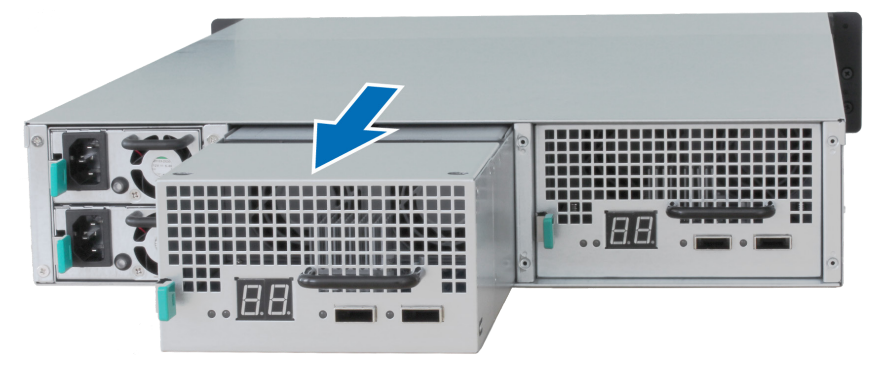

#### **若要更换故障 SAS 模块:**

准备好新的 SAS 模块,将其推回插槽直至听到咔嗒声。

#### **若要更换 SAS 模块的故障风扇:**

**1** 将故障风扇从 SAS 模块拔出。风扇排序编号如下所示。

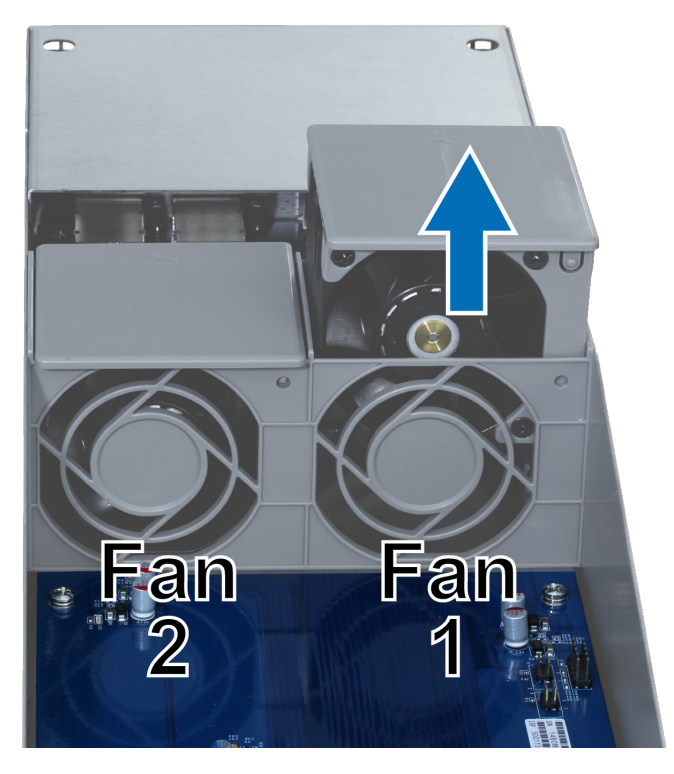

2 准备好新的风扇,按下图将箭头对准后侧面板上的点,将其插入空置的插槽。

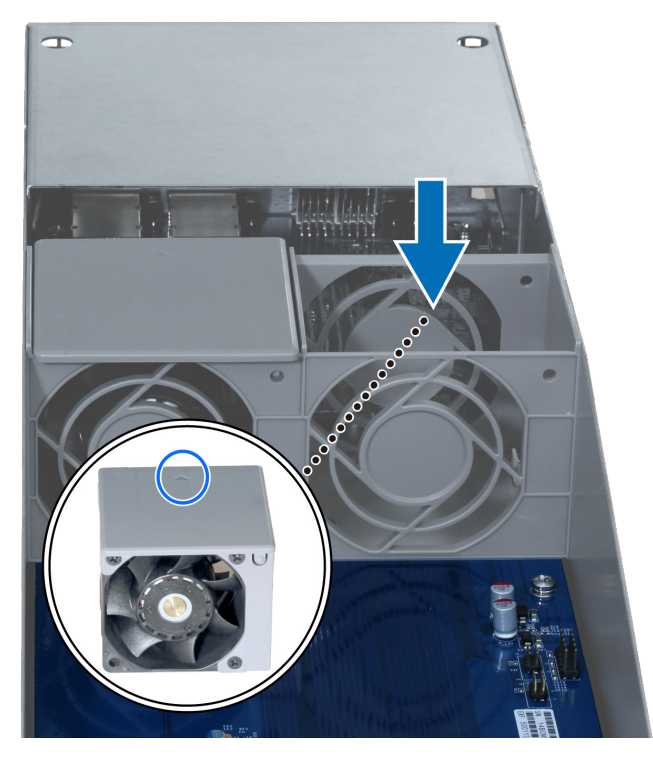

将 SAS 模块推回插槽直至听到咔嗒声。

# <span id="page-30-0"></span>**产品规格**

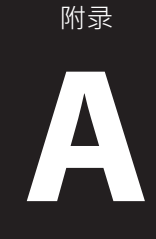

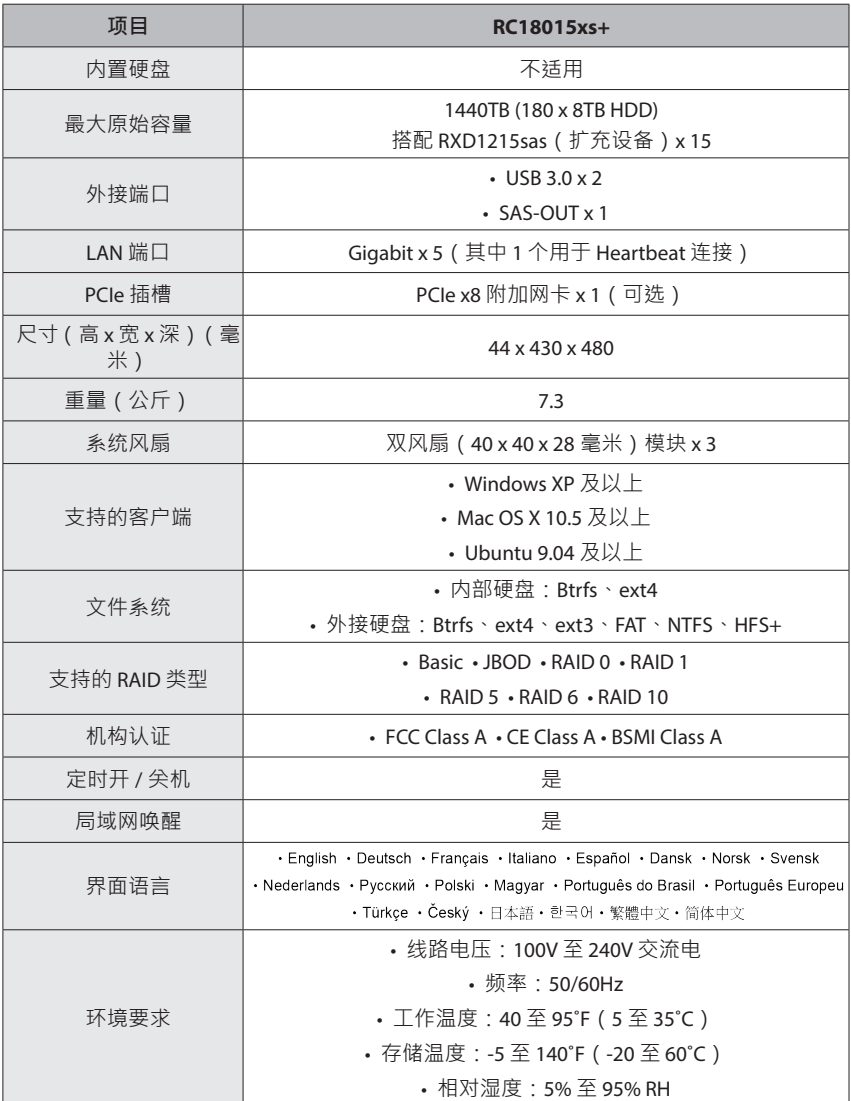

**注:**型号规格如有变更,恕不另行通知。欲了解最新信息,请访问 **[www.synology.com](http://www.synology.com)**。

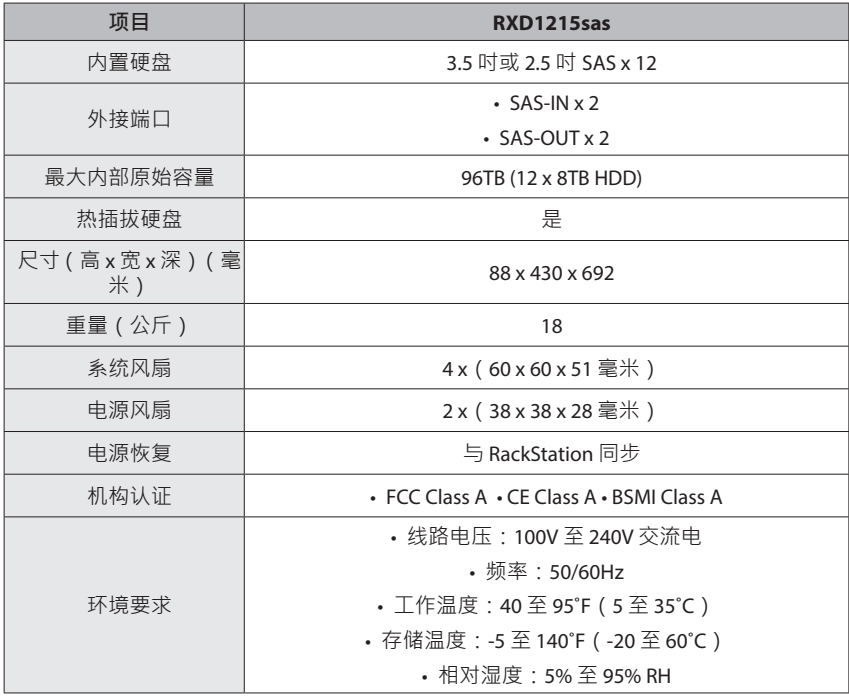

**注:**型号规格如有变更,恕不另行通知。欲了解最新信息,请访问 **[www.synology.com](http://www.synology.com)**。

<span id="page-32-0"></span>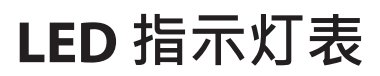

附录

### <span id="page-32-1"></span>**RC18015xs+**

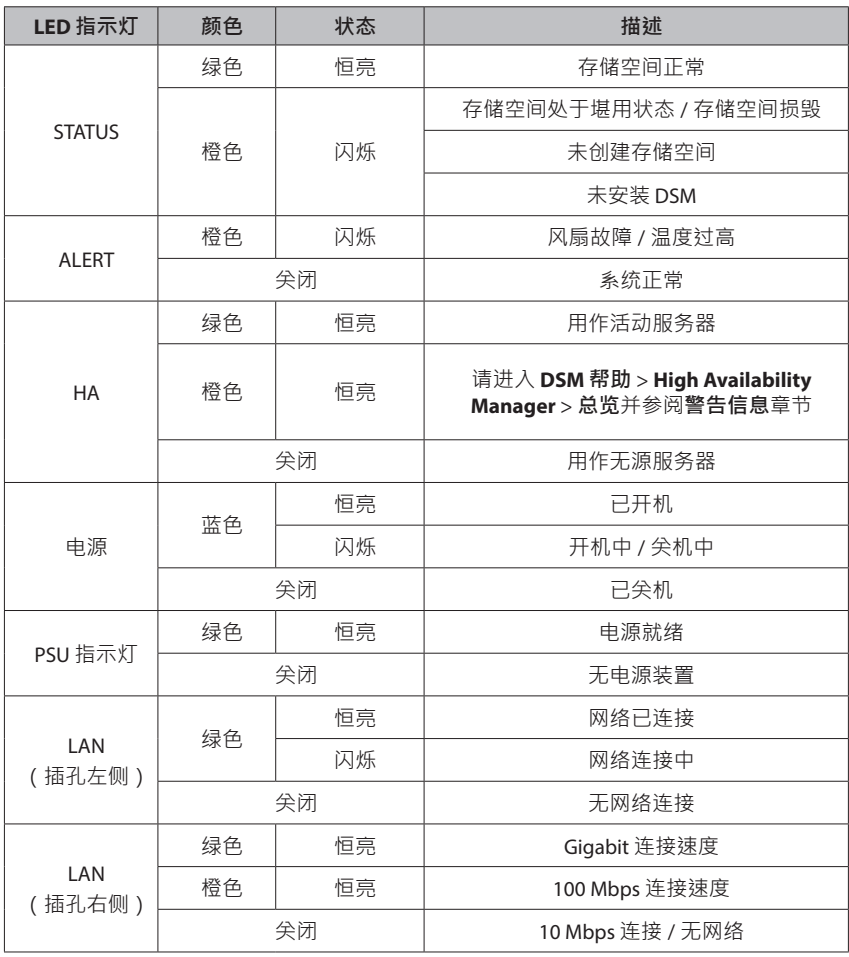

**注:**型号规格如有变更,恕不另行通知。欲了解最新信息,请访问 **[www.synology.com](http://www.synology.com)**。

### <span id="page-33-0"></span>**RXD1215sas**

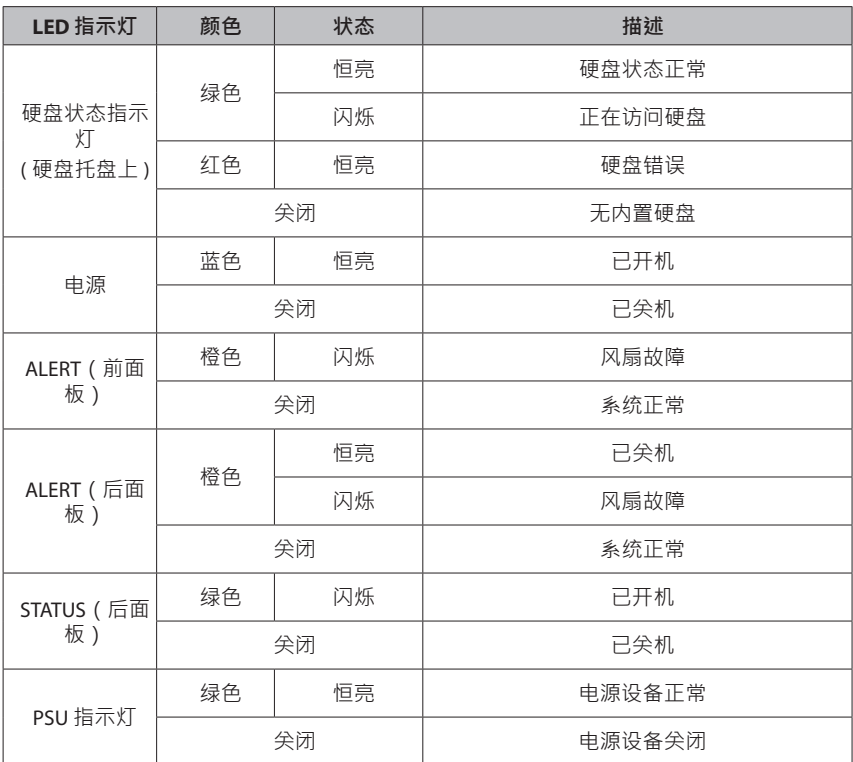

**注:**此表适用于运行 DSM 6.2.3 及更早版本的 Synology NAS。对于 DSM 6.2.4 及以上版本,请参阅**本文**以了<br>解最新信息。

SYNOLOGY, INC. 最终用户许可协议

重要––请仔细阅读:此最终用户许可协议 (以下称「EULA」) 是您 (个人或团体单位) 和 SYNOLOGY, INC. (以下称「SYNOLOGY」) 之间就安装于您所购买的 Synology 产品 (以下称「产品」) 内,或是您自 [WWW.SYNOLOGY.COM](http://www.synology.com/) 网站或其他 Synology 提供给您的途径合法下载的软件 (以下称「软件」),具有法 律效力的合约。

当您使用内含有软件的产品时、或安装软件于产品或与产品相连接之设备上时,即代表您同意接受此 EULA 的条款与条件的约束。如果您不同意此 EULA 的条款,请勿使用内含有软件的产品,也不要自 [WWW.SYNOLOGY.COM](http://www.synology.com/) 网站或其他 Synology 提供的途径下载软件,请您务必将产品退回给您向其购买产 品的经销商,并根据经销商之退货规定退款。

第 **1** 节 有限软件授权。 依照此 EULA 之条款与条件,Synology 授与您有限、非独占、不可转让之个人授权, 仅得于产品或与产品连接的设备上安装、运行以及使用一份软件;但仅限于与产品的授权使用有关为限。

第2节文件。与「软件」一起提供之任何文件,您可以制作和使用合理之份数;假设,这类份数将仅供内 部营业之用,而且不会重新出版或重新散布 (印刷品或电子形式) 给任何第三方或其他第三人。

第 **3** 节 备份。 您可以制作合理之软件拷贝份数,以供备份与归档之用。

第 **4** 节 更新。 Synology 提供给您或在 Synology 网站 [www.synology.com](http://www.synology.com/) (以下称「网站」) 或其他 Synology 所提供的管道上所提供,用以更新或补充原始软件之任何软件,均受此 EULA 所规范,除非这类 更新或补充程序随附个别之授权条款,此时则受该个别条款所规范。

第 **5** 节 授权限制。 第 1、2 及 3 节中所述的授权只适用于您订购并已付款的产品或软件范围,而且该等规 定业已说明了您对「软件」有关之全部权限。Synology 保留未在此 EULA 中明确授与您的所有权限。于上 叙述不受限制之前提下,您不得授权或允许任何第三方或其他第三人:(a) 将软件用于与产品无关之用途; (b) 授权、散布、出租、租用、借用、转让、移转或处份本软件;(c) 进行还原工程、解编,或尝试获得来源 码或与本软件相关的任何营业秘密,除非 (且只限于)相关法律明确允许这类活动范围,则不受此限制; (d) 改编、修改、更动、翻译或制作本软件之任何衍生产品;(e) 删除、更动或遮掩本产品上的任何版权声明或 其他所有权声明;或 (f) 规避或试图规避任何 Synology 用以控制存取本产品或软件组件、特色或功能的方法。 受本节的限制下,您以 Synology NAS 服务器为主机提供给第三人为商业目的之服务,并不受限制。

第 **6** 节 开放原始码。 本软件可能包含依 GNU General Public License 授权条款授权给 Synology 组件 (以下 称「GPL 组件」),目前可在以下网址取得 <http://www.gnu.org/licenses/gpl.html>。对于因使用 GPL 组件所 需而与此 EULA 发生之冲突,GPL 之条款仅可控管与 GPL 组件相关之范围,在此种情形下,对于使用这类 组件,您同意受 GPL 规范。

第 **7** 节 稽核。 Synology 将有权稽核您是否遵守此 EULA 所载之条款。您同意授权 Synology 得为稽核目的 检查您的相关设施、装备、书籍、记录以及文件等。您亦同意适当配合 Synology 以加速进行任何这类稽核。

第 **8** 节 所有权。 本软件是 Synology 与其授权者之重要财产,且受著作权法、其他知识产权法及条约之保 护。Synology 或其授权者拥有本软件之所有权利与利益,包括但不限于著作权以及其他知识产权。

第 **9** 节 有限担保。 Synology 针对本软件提供有限的担保,亦即于您所在当地法令所要求期间内 (以下称 「担保期」),本软件符合所有 Synology 于印制书面上 (若有的话) 或另在网站上所公布之各项规格。若您在 担保期内以书面通知 Synology 任何有关软件有其未符合之处, Synology 将以商业上合理的努力, 以 Synology 单方的决定,改正软件中之任何未符合之处,或替换与前述担保内容不符之软件。若因以下任何 情况而导致发生任何未符合之情况,则不适用于上述担保:(w) 未依此 EULA 规定之使用、重制、散布或揭 露行为;(x) 非由 Synology 进行之软件订作、修改、或其他改写动作;(y) 将本软件与非由 Synology 提供之 任何产品、服务或其他事项搭配使用;或 (z) 您违反此 EULA 之规范。

第 **10** 节 支持。 在第 9 节所规定的期间内,Synology 将在提供您技术支持服务。担保期因过期而终止之后, 请通过书面申请,Synology 将提供软件之技术支持。

第 **11** 节 担保免责声明。 除以上之明确约定之外,SYNOLOGY 与其供应者系以软件的「现况」暨「连同其 本身具有之一切瑕疵」提供软件。SYNOLOGY 与其供应者特此声明其并未提供与软件相关之任何其他明示、 默示或法定之担保,包括 (但不限于) 任何适售性、适合某特定用途、资格以及不侵害他人权益之默示担保责 任。除此外,SYNOLOGY 不担保本软件能免于程序错误、病毒以及其他瑕疵。

第 **12** 节 特定损害免责声明。 在任何情形下,SYNOLOGY 或其授权者对任何附随性、间接性、特殊性、惩 罚性、衍生性或类似之任何损害或责任,无论是 (包括但不限于数据、信息、营收、利润或业务的遗失或损 失) 因使用或无法使用软件,或因本 EULA 或软件有关而导致发生或相关,也无论是基于合约关系、侵权行 为(包括过失)、无过失责任或其他法理,概不负担任何责任,即使 SYNOLOGY 已事先被告知发生此类损害 的可能性,亦同。

第 **13** 节 赔偿责任限制。 SYNOLOGY 与其供应者对于因使用或无法使用软件,或根据或因本 EULA 或软件 所应承担之责任,无论您所遭受之损失金额多寡,亦无论根据合约、侵权行为 (包括过失)、无过失责任或其 他法理,以您实际所付之产品金额为限。前述之担保免责声明、特定损害免责声明以及赔偿责任限制,适用 干相关法律所允许之最大范围。在某些州 / 管辖权地区并不允许排除默示担保,或是排除或限制特定之损害。 对于那些适用于此 EULA 的法律范围,上述的排除与限制条款可能不适用于您。

第 **14** 节 出口限制。 您知悉本软件受美国出口法规限制。您同意遵守本软件适用之所有相关法律与法规,包 括 (但不限于)「美国出口管理条例」(U.S. Export Administration Regulations)。

第 **15** 节 终止。 若您不遵守本合约的条款与条件,在不影响其他权利的情况下,Synology 得终止此 EULA。 在此种情况下,您必须停止使用软件,并销毁所有软件的拷贝与其相关组件。

第 **16** 节 转让。 您不得将此 EULA 赋予您之任何权利转让或移转给任何第三方或其他第三人,除非已预载 有软件之产品一并移转。任何违反前述限制之转让或让渡行为均属无效。

第 17 节 相关法律。 除非当地法律明确禁止,也不论冲突法原则是否有相反的规定,此 EULA 是以 Synology Inc. 公司設立地所在國法律为准据法。

第 **18** 节 解决争议。 因本 EULA 所引发或与之相关的任何纷争、争议或求偿,将依据 Synology Inc. 公司設 立地所在國的「仲裁法」之相关程序规则以及施行细则,以三名仲裁人进行唯一且最终的仲裁解决之。在此 种情况下,仲裁将只限于您与 Synology 之间的争议。该仲裁或仲裁之任何部份将不得与其他任何仲裁合并, 亦不得以集体诉讼形式进行。仲裁应在台北以英文或中文 (双方均同意即可) 进行。仲裁判断于双方当事人为 不可更改且有拘束力的决定,且得于具有管辖权的法院强制运行之。您了解在无仲裁条款约定时,您有权向 法院针对任何此类纷争、争议或求偿提起诉讼 (包括集体诉讼),而您明确知道且明示放弃这些解决纷争的权 利,且同意依第十八节的规定以仲裁方式解决之。本节中所述之任何内容,于发现有实际违反或威胁违反本 合约中有关 Synology 知识产权的任何条款时,均不得视为禁止或限制 Synology 寻求假处分、禁制令或其 他依法或衡平法得请求之相关救济权利。

第 **19** 节 律师费。 进行任何仲裁、调解或其他法律诉讼,或根据此 EULA 强制运行权利或赔偿,胜诉方有 权求偿 (除了其有权请求之任何其他禁制令外) 所支出之费用与合理之律师费。

第 **20** 节 中止。 若管辖之法院裁定此 EULA 之任何条款无效、非法或无法运行,本 EULA 之其余条款仍将 具有完全之效力。

第 **21** 节 完整合约。 此 EULA 就软件以及于此讨论之相关议题构成 Synology 与您之间的完整合约,并取代 所有先前与同时期双方间之协议与合约 (不论是书面或口头)。除非以书面经受 EULA 约束之当事人签署,任 何增补、修改或抛弃此 EULA 之任何条款均属无效。

本网页内容是由英文翻译而成,如与英文之诠释有差别,则以英文版本为准。

### SYNOLOGY, INC.

有限产品担保

本有限质保 (以下简称"质保") 适用于 Synology Inc.及其子公司,包括 SYNOLOGY AMERICA CORP (以下 统称"SYNOLOGY") 的产品 (定义见下文)。您打开含有本产品的包装盒和/或使用本产品即表明您接受并同意 受本质保条款的约束。如果您不同意本质保和条款,请勿使用本产品。反之,您应将本产品退还给您向其购 买的经销商,并根据经销商的适用退货政策获得退款。

#### 第 1 章. 定义。

(a)"新产品"包括:(1)"I 类产品"指的是 Synology 产品型号 RS810+、RS810RP+、RX410、所有 FS 系列型 号、所有在 13 系列中或后带 XS+/XS 后缀的 DS/RS NAS 型号 (RS3413xs+ 除外) 、在 13 系列中或后所 有带 12 个或更多硬盘插槽的 DX/RX/RXD 扩充设备、10GbE NIC、ECC DDR4 和 ECC DDR3 内存模块。 (2)"类别 II 产品"代表 Synology 产品型号 RS3413xs+、RS3412xs、RS3412RPxs、RS3411xs、 RS3411RPxs、RS2211+、RS2211RP+、RS411、RS409RP+、RS409+、RS409、RS408-RP、RS408、 RS407、DS3612xs、DS3611xs、DS2411+、DS1511+、DS1010+、DS509+、DS508、EDS14、 RX1211、RX1211RP、RX4、DX1211、DX510、DX5、NVR1218、NVR216、VS960HD、VS360HD、 VS240HD、M2D17 和所有其它不包含在类别 I 中的非 ECC 内存模块。(3)

"类别 III 产品"代表符合以下规范之 Synology 产品:12 系列或更新系列中所有不带 XS+/XS 后缀且配备 5 个以上硬盘插槽的 DS NAS 型号、12 系列或更新系列中所有不带 XS+/XS 后缀的 RS NAS 型号,以及 12 系列或更新系列中所有配备 4 或 5 个硬盘插槽的 DX/RX 扩充设备。(4) "类别 IV 产品"代表由客户于 2008 年 3月1日后购买之所有其他 Synology 产品型号。(5)"<u>类别 V 产品</u>"代表由客户于 2008 年 2 月 29 日前购买之 所有其他 Synology 产品。(b) "翻新产品"是指经翻新并通过 Synology 在线商店直接销售的所有 Synology 产 品,但不包括 Synology 授权分销商或经销商销售的产品。(c) "客户"是指从 Synology 或授权的 Synology 分 销商或经销商购买本"产品"的原始个人或实体。(d) "在线商店"是指 Synology 或其子公司经营的在线商店。 (e)"产品"是指新产品、翻新产品以及 Synology 为其产品所附之任何硬件与说明文件。(f)"软件"是指客户购买 本产品时随产品提供的 Synology 专利软件、客户在该网站下载的软件或由 Synology 在本产品中预安装的 软件,包括软件或产品中的任何固件、相关媒体、图像、动画、视频、音频、文字和小工具以及对此等软件 的任何更新和升级。(g)"保修期"是指从客户购买产品之日起至以下时间结束的时间段:(1) 类别 I 产品在该日 期后五年;(2) 类别 II 和 III 产品在该日期后三年;(3) 类别 IV 产品在该日期后两年;(4) 类别 V 产品在该日 期后一年;(5)翻新产品在该日期后 90 天,但那些在在线商店以"现状"出售或"无保修"的产品除外。(h) "网 站"是指 Synology 网站:**www.synology.com**。

#### 第 2 章. 有限质保和补救措施

2.1 有限质保。 依据第 2.6 章,Synology 向客户保证每个产品 (a) 在工艺方面无任何材质缺陷,(b) 在质保 期内正常使用情况下,将基本上符合 Synology 公布的产品规格。Synology 保证本软件符合本产品所附最终 用户许可协议 (如有) 之规定。对于在"在线商店"中以"按原样"或"无质保"情形下出售的翻新产品, Synology 不提供质保。

2.2 排他性补救方式。如果客户在适用保修期内以下列规定的方式通知违反第 2.1 章规定之任何保证,则一 旦 Synology 确认存在此等不符合的情况,Synology 将自行选择:(a) 作出商业上的合理努力来维修本产品, (b) 根据第2.3 章的规定,在退还整个产品后更换不合格产品或部件。上述内容规定了 Synology 对任何违反 第 2.1 章项下之质保条款或本产品中的任何其他缺陷或不足的全部责任以及对客户独有和排他性的补救措施。 客户将合理协助 Synology 诊断和验证产品的任何不合格情况。第 2.1 章中规定的质保条款不包括:(1) 与本 软件相关的任何质保;(2) 从客户现场的物理安装或删除本产品;(3) 去客户现场;(4) Synology 或其签约服 务提供商常规本地营业时间(不包括周末及服务提供商的节假日)以外进行维修或更换有缺陷部件的必要人 工;(5) 有第三方设备或软件参与的任何工作;(6) 客户或任何其他第三方安装的硬盘保证;(7) 与硬盘的任 何兼容性保证。

**2.3** 退货。 客户根据第 2.2 章退回的任何产品必须在装运之前由 Synology 分配一个退货授权 ("RMA") 编号, 且必须根据 Synology 当前退货授权程序进行退货。客户可联系任何一家 Synology 授权的经销商、分销商 或 Synology 客服以获取有关退货授权的帮助,您在寻求此等帮助时必须提供购买凭证和产品序列号。要提 高保修请求,客户必须根据第 2.3 章的规定向 Synology 退回完整的产品以符合本质保资格。任何无退货授 权编号的退回产品,或任何已拆卸产品(在 Synology 指导下拆卸的除外)将被拒收并退回客户,费用由客户 承担。任何已分配退货授权编号的产品必须以您当初从 Synology 收到的相同条件退回 Synology 指定的地

址,运费预付,包装需足以保护盒内物品,包装盒外应突出显示退货授权编号。客户承担退货的保险和丢失 风险责任, 直至 Synology 妥善收取。任何已给予退货授权编号的产品必须在退货授权编号发放后的十五 (15) 天内退回。

2.4 由 Synology 更换。 根据第 2.1 节所载之担保条款,而 Synology 经验证得知产品不符合所载之担保条 款,若 Synology 决定更换任何产品,在依第 2.3 节所载收到退回之不符产品之后,将由 Synology 支付运费, 透过 Synology 选择之运送方式运送更换产品。在某些国家, Synology 可自行判断特定产品是否适用 Synology 更换服务。通过该服务,Synology 将会在收到客户退回之不合格产品之前便将更换的产品寄给客 户("Synology 更换服务")。

**2.5** 支持。在质保期内,Synology 将向客户提供技术支持服务。适用保修期到期后,可向 Synology 书面请 求以获得 Synology 对产品的技术支持。

**2.6** 免责。 上述质保义务在以下情况不适用于任何产品:(a) 未按产品规格指定或描述的方法安装或使用; (b) 经 Synology、其代理或其指定人员以外的任何人维修、改装或更改;(c) 以任何方式误用、滥用或损坏; (d) 与本产品指定的硬件或软件以外的非 Synology 提供之物品一起使用;(e) 使用时未遵守本产品的规格且 此类错误属 Synology 无法控制的原因。此外,上述质保在以下情况下无效:(1) 客户在未经 Synology 授权 的情况下拆卸本产品;(2) 客户未执行 Synology 向客户提供的任何纠正、修改、增强、提高或其他更新;(3) 客户执行、安装或使用任何第三方提供的任何纠正、修改、增强、提高或其他更新。第 2.1 章中规定的质保 在客户将本产品销售或转让给第三方后立即终止。

**2.7** 免责条款。 本质保中规定之 SYNOLOGY 的保证、义务和责任以及客户的补救措施具有排他性,并替 代(且客户在此放弃、免除和放弃)了因法律或其它因素造成就有关本质保项下交付的产品、其所附文档或 软件以及任何其它货物或服务而针对 SYNOLOGY 的所有其它明示、暗示的权利、主张和补救措施,包括 (但不仅限于)任何以下内容:(A)商销性、特殊目的适用性或使用权的暗示保证;(B)履约过程、交易过程 或交易惯例中产生的暗示保证;(C) 侵犯或侵占行为的索赔;(D) 侵权的索赔(无论是基于疏忽、严格赔偿责 任还是其它法理)。SYNOLOGY 对于任何 SYNOLOGY 产品中存储的数据或信息不作保证并特别声明拒绝 任何保证此等数据安全且不会有数据丢失的风险。SYNOLOGY 建议客户采取适当的措施对本产品中存储的 数据进行备份。某些州/辖区不允许限制暗示质保,因此上述限制可能不应用于客户。

第 3 章. 有限责任

**3.1** 不可抗力。Synology 对于超出其合理控制能力的任何原因或条件(包括但不仅限于客户的作为或不作为) 而造成的任何延迟或未执行本质保要求的内容不承担责任,或不被认对本质保的违约。

**3.2** 某些损害赔偿的免责声明。 在任何情况下,SYNOLOGY 或其供应商都不会对因与使用或无法使用本协 议项下提供的产品、任何所附的文档或软件以及任何其它货物或服务或与之相关而造成的弥补费用或任何意 外、间接、特殊、处罚性、附带或类似的损害或责任(包括但不仅限于数据和信息丢失,收入、利润或业务 损失),均不承担责任,无论是基于合同、侵权行为(包括疏忽)、严格赔偿责任还是其它法理,即使 SYNOLOGY 已被告知可能发生此等损害也不例外。

**3.3** 责任限制。 SYNOLOGY 及其供应商对于任何因使用或无法使用本质保项下提供的产品、任何所附文档 或软件以及任何其它货物所引起的赔偿责任,仅限于购买该产品时所支付的实际金额,而与基于合同、侵权 行为(包括疏忽)、严格赔偿责任或其它法理而受到损害的金额无关。上述某些损害赔偿的免责声明和责任 限制适用于适用法律允许的最大范围。部分州/辖区的法律不允许某些赔偿责任的免除或限制。在这些法律适 用于本产品的范围内,上述规定的免责或限制不适用于客户。

#### 第 4 章. 其它事项

4.1 专有权利。本产品及随本产品提供的任何所附软件和文档,包括 Synology 及其第三方供应商和授权商 的所有权和知识产权。Synology 维持和保留所有本产品知识产权中的权利、资格和利益,对于的本产品、 任何所附软件或文档以及本质保项下提供的任何转让给客户的其它货物中的知识产品没有资格或所有权。客 户将 (a) 遵守随 Synology 或其授权分销商或经销商提供的软件所附最终用户许可协议的条件和条款;(b) 不 可尝试对任何产品、其组件或所附软件进行反向工程,或滥用、绕过或侵犯 Synology 的知识产权。

**4.2** 转让。 客户在未经 Synology 事先书面同意的情况下,不得通过法律或其它方式的操作直接转让本质保 项下的权利。

**4.3** 无其它条款。 除本质保明确允许外,任何一方均不受并拒绝接受另一方在采购订单、收取、接受、确认、 通信或其它事项中制定的与本质保相冲突的条款、条件或其它方面的约束,除非各方以书面方式明确同意此 等条款。此外,如果本质保与各方就本产品达成的任何其它协议中的任何条款或条件相冲突,以本质保为准, 除非有其它协议特别提到替代本质保的章节。

**4.4** 适用法律。 除非当地法律明确禁止,本质保受美国华盛顿州法律的管辖和解释,而不考虑与该国的法律 原则相冲突的情况。《1980 联合国国际货物销售合同公约》或任何后续版本在此不适用。

**4.5** 争议解决。 任何与 Synology 提供的有关本产品的质保、本产品或服务,或居住在美国的客户与 Synology 之间的关系所引起的或与之相关的争议、纠纷或索赔将根据根据美国商务仲裁协会的商务仲裁规 则进行仲裁得到唯一和最终的解决,但以下情况除外。仲裁将在一位仲裁员面前进行,且仅限于客户与 Synology 之间的争议。仲裁(或其任何部分)不得与任何其他仲裁合并,且不得在集体诉讼或共同诉讼中 实施。仲裁由仲裁员根据当事方的要求,通过提交文件、电话、在线或亲自在美国华盛顿州金县境内进行。 在美国的其它国家的任何仲裁或法律诉讼中的胜诉方将收到所有的诉讼费和合理的律师费,包括胜诉方支付 的任何仲裁费。此等仲裁程序的任何仲裁结果将是最终的并对当事方有约束办,裁决可在有管辖权的法院作 出。客户了解,在无此规定的情况下,客户有权就任何此类争议、纠纷或索赔向法庭提起诉讼,包括以集体 诉讼或共同诉讼方式提起索赔诉讼的权利;客户明确和有意放弃这些权利,并同意依照本协议第 4.5 章的规 定通过有约束力仲裁解决任何争议。对于非居住在美国的客户,本单章所述的任何争议、纠纷或索赔将由三 个中立的仲裁员依照中华民国仲裁法及相关实施细则的程序,通过仲裁进行最终解决。仲裁应在中华民国台 湾台北市进行,仲裁过程以英语或(如双方同意)中文普通话进行。仲裁结果具有终局性并对双方都有约束 力,且可以在任何有管辖权的法院强制执行。本章中的内容不可被视作禁止或限制 Synology 寻求禁令救济 或寻求此等其他权利和补救措施,因为对于任何实际或可能违反本质保中与 Synology 的知识产权有关的任 何规定,Synology 拥有法律或产权上的权利。

**4.6** 律师费。在任何本质保项下的仲裁、调解、其他法律诉讼或强制执行的权利或补救措施中,胜诉方除有 权收回的任何其它救济外,还有权收回诉讼费和合理的律师费。

4.7 出口限制。 您确认本产品遵守美国出口限制。您将遵守本软件的所有适用法律和法规,包括(但不仅限 于)《美国出口管理条例》。

**4.8** 条款可分割性。 如果本质保中的任何规定被有管辖权的法院裁定为无效、非法或不可执行,本质保的其 余条款将仍具有全部效力和作用。

**4.9** 无其他协议。 本质保构成整个协议,并替代之前 Synology 与客户之间就本协议主题达成的任何和所有 协议。除非有受本协议约束当事一方签字的书面文书,否则对本质保中任何规定的修改、修正或弃权均属无 效。

## **FCC Declaration of Conformity**

This device complies with Part 15 of the FCC Rules. Operation is subject to the following two conditions: (1) this device may not cause harmful interference, and (2) this device must accept any interference received, including interference that may cause undesired operation.